# **brother.**

# Hálózati szójegyzék

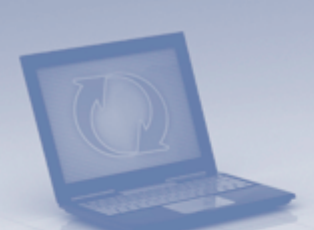

Ezen Hálózati szójegyzék alapvető információkat tartalmaz a Brother készülékek fejlett hálózati szolgáltatásairól, emellett általános jellegű hálózati, illetve egyéb gyakran használt fogalmakat is ismertet.

A támogatott protokollok és hálózati szolgáltatások az éppen használt modelltől függően változhatnak. A támogatott szolgáltatásokra és hálózati protokollokra vonatkozó információkat a mellékelt *Hálózati használati útmutató* tartalmazza. A kézikönyv legújabb változatát a Brother Solutions Center webhelyéről töltheti le ([http://solutions.brother.com/\)](http://solutions.brother.com/).

Itt letöltheti a készülékhez tartozó legfrissebb illesztőprogramokat és alkalmazásokat is, elolvashatja a GYIK-et és a hibaelhárítási tippeket, valamint tájékozódhat a Brother Solutions Center nyomtatással kapcsolatos speciális megoldásairól.

> 0 verzió HUN

# **Érintett modellek**

Jelen Használati útmutató a következő modellekre vonatkozik.

```
MFC-J280W/J425W/J430W/J432W/J435W/J625DW/J825DW/J835DW/J5910DW és 
DCP-J140W/J525W/J725DW/J925DW
```
# **A megjegyzések definíciója**

A Használati útmutatóban következetesen az alábbi szimbólumot használjuk:

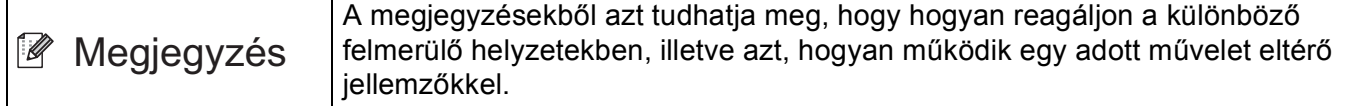

# **FONTOS MEGJEGYZÉS**

- Ez a termék kizárólag abban az országban használható, ahol azt megvásárolták. Ne használja a terméket a vásárlás országán kívül, mert ezzel megsértheti az adott ország vezeték nélküli távközlésre és tápfeszültségre vonatkozó előírásait.
- A Windows<sup>®</sup> XP ebben a dokumentumban a Windows<sup>®</sup> XP Professionalt, a Windows<sup>®</sup> XP Professional x64 Editiont és a Windows® XP Home Editiont jelenti.
- A Windows Server® 2003 ebben a dokumentumban a Windows Server® 2003 és a Windows Server® 2003 x64 Edition termékeket jelöli.
- A Windows Server<sup>®</sup> 2008 ebben a dokumentumban a Windows Server<sup>®</sup> 2008 és a Windows Server<sup>®</sup> 2008 R2 termékeket jelöli.
- A Windows Vista $^{\circledR}$  ebben a dokumentumban a Windows Vista $^{\circledR}$  összes kiadását jelöli.
- A Windows $^{\circledR}$  7 ebben a dokumentumban a Windows $^{\circledR}$  7 összes kiadását jelöli.
- A többi kézikönyv letöltéséhez keresse fel a Brother Solutions Center webhelyét a <http://solutions.brother.com/>címen, és kattintson a Kézikönyvek hivatkozásra azon az oldalon, amelyen az adott modell található.

# **Tartalomjegyzék**

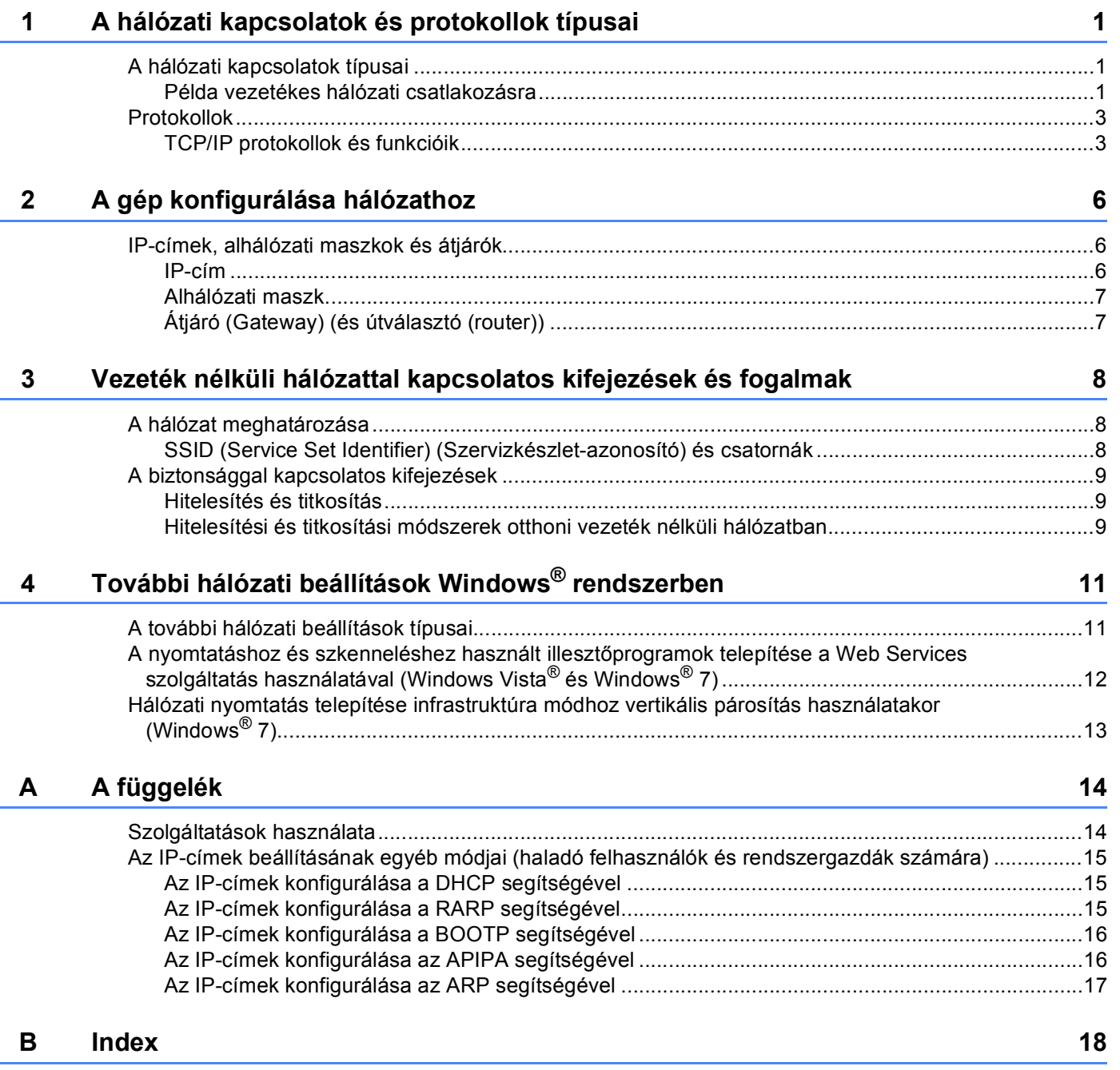

# <span id="page-3-0"></span>**A hálózati kapcsolatok és protokollok típusai <sup>1</sup>**

# <span id="page-3-1"></span>**A hálózati kapcsolatok típusai <sup>1</sup>**

# <span id="page-3-2"></span>**Példa vezetékes hálózati csatlakozásra <sup>1</sup>**

#### <span id="page-3-3"></span>**Peer-to-Peer nyomtatás TCP/IP használatával <sup>1</sup>**

A Peer-to-Peer környezetben a számítógépek közvetlenül küldenek adatokat az egyes eszközöknek, illetve fogadnak azokról érkező adatokat. Nincs központi kiszolgáló, amely szabályozná a fájlok elérését vagy a készülékek megosztását.

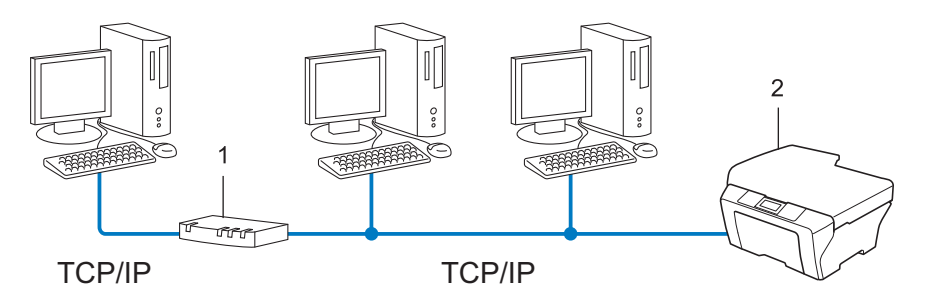

**1 Útválasztó (Router)**

**1**

- **2 Hálózati készülék (az Ön készüléke)**
- Ha a hálózat kis számú (2–3) számítógépet tartalmaz, a Peer-to-Peer (Egyenrangú) nyomtatási módot javasoljuk, mert ezt egyszerűbb konfigurálni, mint a Network Shared (megosztott hálózati) nyomtatási módot. Lásd: *[Network Shared \(megosztott hálózati\) nyomtatás](#page-4-0)* ▶▶ részt a(z) 2. oldalon!.
- Minden számítógépnek a TCP/IP protokollt kell használnia.
- A Brother készülék megfelelő IP-címét előzetesen be kell állítani.
- Ha útválasztót használ, az átjárócímet be kell állítani a számítógépeken és a Brother készüléken.

**1**

#### <span id="page-4-1"></span><span id="page-4-0"></span>**Network Shared (megosztott hálózati) nyomtatás <sup>1</sup>**

A megosztott hálózati környezetben minden számítógép egy központilag irányított számítógépen keresztül küldi az adatokat. Az ilyen számítógépet általában "kiszolgálónak" vagy "nyomtatókiszolgálónak" hívjuk. Feladata az összes nyomtatási feladat nyomtatásának vezérlése.

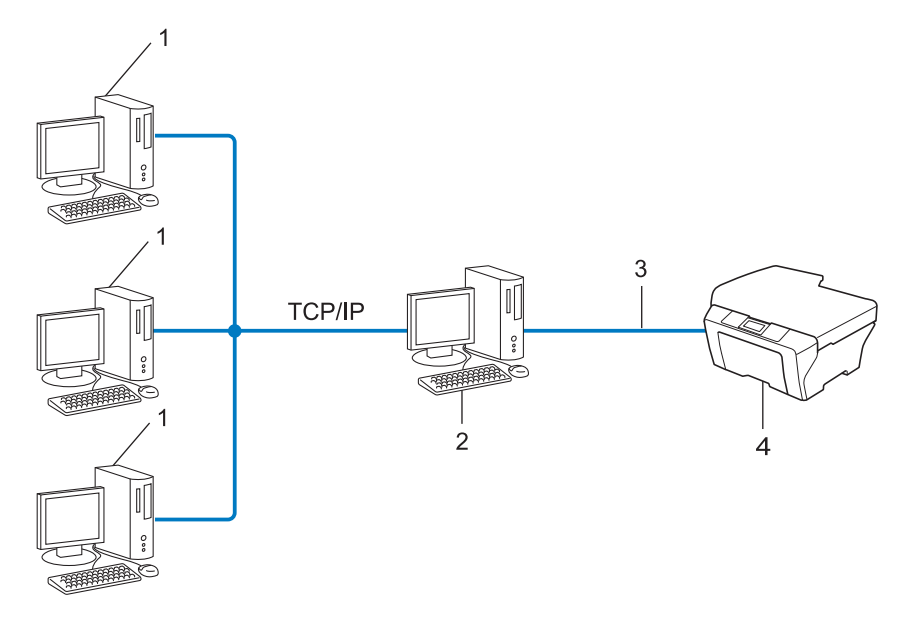

- **1 Ügyfélszámítógép**
- **2 Más néven "kiszolgáló" vagy "nyomtatókiszolgáló"**
- **3 TCP/IP, USB vagy párhuzamos (ahol elérhető)**
- **4 Hálózati készülék (az Ön készüléke)**
- Nagyobb hálózatokon a megosztott hálózati környezet használatát javasoljuk.
- A "kiszolgálónak" vagy "nyomtatókiszolgálónak" a TCP/IP nyomtatási protokollt kell használnia.
- A Brother készüléknek megfelelő IP-címmel kell rendelkeznie, ha a készülék nem az USB-porton vagy párhuzamos porton keresztül csatlakozik a kiszolgálóhoz.

# <span id="page-5-0"></span>**Protokollok <sup>1</sup>**

# <span id="page-5-1"></span>**TCP/IP protokollok és funkcióik <sup>1</sup>**

A protokollok a hálózati adattovábbításhoz kidolgozott szabványos szabálygyűjtemények. A protokollok segítségével a felhasználók hozzáférhetnek a hálózatra csatlakoztatott erőforrásokhoz.

A Brother készüléken használt nyomtatókiszolgáló a TCP/IP (Transmission Control Protocol/Internet Protocol) protokollt támogatja.

A TCP/IP a legnépszerűbb protokollcsalád, amelyet például az internetes kommunikációhoz és az e-mailek elküldéséhez használnak. Ez a protokoll szinte bármelyik operációs rendszeren használható, beleértve a Windows<sup>®</sup>, a Windows Server<sup>®</sup>, a Mac OS X és a Linux<sup>®</sup> rendszereket is. A Brother készüléken a következő TCP/IP protokollok érhetők el.

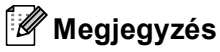

- A protokollbeállításokat a HTTP interfész (webböngésző) segítségével konfigurálhatja. (Lásd: *Hálózati használati útmutató*.)
- Ha szeretné megtudni, hogy Brother készüléke mely protokollokat támogatja, a következő útmutatóban talál információkat: *Hálózati használati útmutató*.

## <span id="page-5-4"></span>**DHCP/BOOTP/RARP <sup>1</sup>**

A DHCP/BOOTP/RARP protokollok használatakor az IP-cím automatikusan konfigurálható.

# **Megjegyzés** DHCP/BOOTP/RARP protokollok esetén kérjen segítséget a hálózati rendszergazdától.

## <span id="page-5-2"></span>**APIPA <sup>1</sup>**

Ha nem adja meg az IP-címet manuálisan (a készülék vezérlőpultján (LCD modellek esetén) vagy a BRAdmin szoftverben) vagy automatikusan (egy DHCP/BOOTP/RARP kiszolgáló segítségével), akkor az APIPA (Automatikus magánhálózati IP-címkiosztás) protokoll automatikusan kioszt egy IP-címet a 169.254.1.0–169.254.254.255 tartományból.

#### <span id="page-5-3"></span>**ARP <sup>1</sup>**

Az Address Resolution Protocol az IP-címeket képezi le egy MAC-címbe a TCP/IP hálózatban.

## <span id="page-5-5"></span>**DNS ügyfél <sup>1</sup>**

A Brother nyomtatókiszolgáló támogatja a Domain Name System (DNS) ügyfélfunkciót. Ez a funkció lehetővé teszi, hogy a nyomtatókiszolgáló a DNS név használatával kommunikáljon más eszközökkel.

#### <span id="page-5-6"></span>**NetBIOS névfeloldás <sup>1</sup>**

A NetBIOS névfeloldás lehetővé teszi egy másik eszköz IP-címének lekérdezését oly módon, hogy a hálózati csatlakozás során a NetBIOS-nevet használja.

#### <span id="page-6-7"></span>**WINS <sup>1</sup>**

A Windows® Internet Name Service egy információs szolgáltatás a NetBIOS-névfeloldáshoz, amely úgy működik, hogy összerendeli az IP-címeket a helyi hálózatban található NetBIOS nevekkel.

## <span id="page-6-2"></span>**LPR/LPD <sup>1</sup>**

TCP/IP hálózatokon gyakran használt nyomtatási protokollok.

#### <span id="page-6-4"></span>**SMTP ügyfél (csak az MFC-J5910DW esetében) <sup>1</sup>**

A SMTP (Egyszerű levélátviteli protokoll) ügyfél segítségével e-mailek küldhetők az interneten vagy az intraneten keresztül.

#### <span id="page-6-0"></span>**Egyéni Raw port (a 9100-as port az alapértelmezett) <sup>1</sup>**

Másik, a TCP/IP hálózatokon gyakran használt nyomtatási protokoll. Lehetővé teszi az interaktív adatátvitelt.

#### <span id="page-6-3"></span>**mDNS <sup>1</sup>**

Az mDNS lehetővé teszi, hogy a Brother nyomtatókiszolgáló automatikusan konfigurálja magát egy Mac OS X Simple Network Configured (egyszerű hálózati konfigurációs) rendszerben.

#### <span id="page-6-5"></span>**SNMP 1**

A Simple Network Management Protocol (SNMP) segítségével a hálózati eszközök, például a számítógépek, az útválasztók és a hálózatra felkészített Brother készülékek kezelhetők. A Brother nyomtatókiszolgáló az SNMPv1 és az SNMPv2 protokollokat támogatja.

#### <span id="page-6-1"></span>**LLMNR <sup>1</sup>**

A Link-Local Multicast Name Resolution (LLMNR) protokoll a szomszédos számítógépek nevének feloldására használható olyan esetben, ha a hálózatban nincs Domain Name System (DNS) kiszolgáló. Az LLMNR válaszadó funkció IPv4 és IPv6 környezetben is működik, ha a számítógép rendelkezik LLMNR küldő funkcióval, például a Windows Vista® és a Windows® 7 esetében.

#### <span id="page-6-6"></span>**Web Services szolgáltatás <sup>1</sup>**

A Web Services protokoll lehetővé teszi a Windows Vista® vagy Windows® 7 felhasználóknak, hogy a **Hálózat** mappában a készülék ikonjára történő jobb kattintással telepítsék a nyomtatáshoz és szkenneléshez használt illesztőprogramokat. (Lásd: *[A nyomtatáshoz és szkenneléshez használt illeszt](#page-14-0)őprogramok* 

*[telepítése a Web Services szolgáltatás használatával \(Windows Vista](#page-14-0)® és Windows® 7)* >> [részt a\(z\) 12. oldalon!.](#page-14-0)) A Web Services használatával történő szkennelésről további információkat a *Szoftver használati útmutató* oldalain olvashat. A Web Services lehetővé teszi azt is, hogy a számítógépéről ellenőrizze a készülék aktuális állapotát.

#### <span id="page-7-1"></span>**FTP (A Szkennelés FTP-re szolgáltatáshoz) (csak az MFC-J5910DW esetében) <sup>1</sup>**

A File Transfer Protocol (FTP) lehetővé teszi, hogy a Brother készülék fekete-fehér és színes dokumentumokat olvasson be közvetlenül egy FTP kiszolgálóra, amely elhelyezkedhet akár a helyi hálózaton, akár az interneten.

#### <span id="page-7-0"></span>**CIFS (csak az MFC-J5910DW esetében) <sup>1</sup>**

A Common Internet File System a fájlok és nyomtatók számítógépek közötti megosztásának szokásos módja a Windows® operációs rendszerben.

#### <span id="page-7-2"></span>**IPv6 (csak az MFC-J5910DW esetében) <sup>1</sup>**

Az IPv6 a következő generációs internet protokoll. Az IPv6 protokollal kapcsolatos további információkért keresse fel a készülékének megfelelő modell oldalát a következő webhelyen: <http://solutions.brother.com/>. **2**

# <span id="page-8-0"></span>**A gép konfigurálása hálózathoz <sup>2</sup>**

# <span id="page-8-1"></span>**IP-címek, alhálózati maszkok és átjárók <sup>2</sup>**

Ha a készüléket TCP/IP hálózati környezetben szeretné használni, konfigurálnia kell a hozzá tartozó IP-címet és alhálózati maszkot. A nyomtatókiszolgálóhoz rendelt IP-címnek ugyanazon a logikai hálózaton kell lennie, mint a gazdaszámítógépek. Ha nem így van, megfelelően be kell állítania az alhálózati maszkot és az átjáró (gateway) címét.

# <span id="page-8-2"></span>**IP-cím <sup>2</sup>**

Az IP-cím egy számsorozat, amely azonosítja a hálózathoz kapcsolódó egyes eszközöket. Az IP-cím négy darab, pontokkal elválasztott számból áll. Minden szám 0 és 255 közé esik.

- Példa: Kis hálózatban általában csak az utolsó számot kell módosítania.
	- 192.168.1.1
	- 192.168.1.2
	- 192.168.1.3

#### **Az IP-cím hozzárendelése a nyomtatókiszolgálóhoz: <sup>2</sup>**

Ha a hálózatban van DHCP/BOOTP/RARP kiszolgáló, a nyomtatókiszolgáló automatikusan megkapja az IP-címét az adott kiszolgálótól.

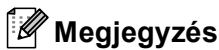

Kisebb hálózatokon a DHCP kiszolgáló az útválasztó is lehet.

A DHCP, BOOTP és RARP protokollokról további információ:

*[Az IP-címek konfigurálása a DHCP segítségével](#page-17-1)* **▶▶** részt a(z) 15. oldalon!. [Az IP-címek konfigurálása a BOOTP segítségével](#page-18-0) **>>** részt a(z) 16. oldalon!. *[Az IP-címek konfigurálása a RARP segítségével](#page-17-2)* >> részt a(z) 15. oldalon!.

Ha nem rendelkezik DHCP/BOOTP/RARP kiszolgálóval, akkor az APIPA (Automatikus magánhálózati IPcímkiosztás) protokoll automatikusan kioszt egy IP-címet a 169.254.1.0–169.254.254.255 tartományból. Az APIPA protokollal kapcsolatos további információkat lásd: *[Az IP-címek konfigurálása az APIPA segítségével](#page-18-1)*  $\rightarrow$  [részt a\(z\) 16. oldalon!.](#page-18-1)

# <span id="page-9-0"></span>**Alhálózati maszk <sup>2</sup>**

Az alhálózati maszk korlátozza a hálózati kommunikációt.

- Például: az 1-es számítógép kommunikálni tud a 2-es számítógéppel
	- 1-es számítógép

IP-cím: 192.168. 1. 2

Alhálózati maszk: 255.255.255.000

• 2-es számítógép

IP-cím: 192.168. 1. 3

Alhálózati maszk: 255.255.255.000

Ahol az alhálózati maszkban 0 áll, a kommunikáció nincs korlátozva a címnek ezen a részén. A fenti példában ez azt jelenti, hogy bármely olyan eszközzel kommunikálhatunk, aminek az IP-címe 192.168.1.x alakú. (Ahol az x 0 és 255 közötti számot jelöl.)

# <span id="page-9-1"></span>**Átjáró (Gateway) (és útválasztó (router)) <sup>2</sup>**

Az átjáró (gateway) olyan hálózati pont, amely bejáratként szolgál egy másik hálózat számára, és a hálózaton keresztül továbbított adatokat egy pontos címre küldi. Az útválasztó (router) tudja, hova kell irányítania az átjárón keresztül érkezett adatokat. Ha a cél egy külső hálózaton található, akkor az útválasztó (router) az adatokat a külső hálózatra irányítja. Ha a hálózat más hálózatokkal kommunikál, előfordulhat, hogy konfigurálnia kell az átjáró (gateway) IP-címét. Ha nem tudja az átjáró (gateway) IP-címét, kérdezze meg a hálózati rendszergazdától.

**3**

# <span id="page-10-0"></span>**Vezeték nélküli hálózattal kapcsolatos kifejezések és fogalmak <sup>3</sup>**

# <span id="page-10-1"></span>**A hálózat meghatározása <sup>3</sup>**

# <span id="page-10-2"></span>**SSID (Service Set Identifier) (Szervizkészlet-azonosító) és csatornák <sup>3</sup>**

Konfigurálnia kell az SSID-t és egy csatornát a vezeték nélküli hálózat meghatározásához, melyhez csatlakozni akar.

<span id="page-10-4"></span>**■ SSID** 

Minden egyes vezeték nélküli hálózat rendelkezik egy saját hálózatnévvel, és technikailag egy SSID vagy ESSID (Extended Service Set Identifier) (Bővített szervizkészlet-azonosító) név alatt szerepel. Az SSID 32 bájt vagy alacsonyabb értékű, és hozzá van rendelve a hozzáférési ponthoz. A vezeték nélküli hálózati eszközöknek, melyeket a vezeték nélküli hálózathoz akar hozzárendelni, egyezniük kell a hozzáférési ponttal. A hozzáférési pont és a vezeték nélküli hálózat készülékei rendszeresen küldenek vezeték nélküli csomagokat (jelzésként), melyek az SSID információt tartalmazzák. Ha a vezeték nélküli hálózat készüléke egy jelzést fogad, Ön azonosítani tudja azt a vezeték nélküli hálózatot, mely elég közel van ahhoz, hogy a rádióhullámok elérjék a készülékét.

#### <span id="page-10-3"></span>■ Csatornák

A vezeték nélküli hálózatok csatornákat használnak. Minden egyes vezeték nélküli csatorna más frekvencián van. Legfeljebb 14 különböző csatornát használhat a vezeték nélküli hálózathoz. Számos országban azonban a rendelkezésre álló csatornák száma korlátozott.

# <span id="page-11-0"></span>**A biztonsággal kapcsolatos kifejezések <sup>3</sup>**

# <span id="page-11-1"></span>**Hitelesítés és titkosítás <sup>3</sup>**

A legtöbb vezeték nélküli hálózat valamilyen biztonsági beállítást használ. Ezek a biztonsági beállítások meghatározzák a hitelesítést (a készülék hogyan azonosítja magát a hálózathoz) és a titkosítást (az adatok hogyan vannak titkosítva a hálózaton történő átküldés során). **Ha nem határozza meg megfelelően ezeket a lehetőségeket a Brother vezeték nélküli készüléke konfigurálásakor, nem lesz képes a vezeték nélküli hálózathoz csatlakozni.** Emiatt gondosan kell megadni ezeket a beállításokat. A *Hálózati használati útmutató* című útmutatóból megtudhatja, mely hitelesítési és titkosítási módszereket támogatja az Ön vezeték nélküli Brother készüléke.

# <span id="page-11-2"></span>**Hitelesítési és titkosítási módszerek otthoni vezeték nélküli hálózatban <sup>3</sup>**

Az otthoni vezeték nélküli hálózat egy kisméretű hálózat, például ha az adott eszközt otthon kialakított, vezeték nélküli, IEEE 802.1x támogatás nélküli hálózatban használja.

#### <span id="page-11-4"></span>**Hitelesítési módszerek <sup>3</sup>**

- <span id="page-11-6"></span>■ Nyitott rendszer
	- A vezeték nélküli eszközök mindenféle hitelesítés nélkül csatlakozhatnak a hálózathoz.
- <span id="page-11-5"></span>■ Megosztott kulcs

Egy titkos, előre meghatározott kulcson osztozik minden eszköz, amely hozzáférhet a vezeték nélküli hálózathoz.

<span id="page-11-10"></span>A vezeték nélküli Brother készülék a WEP-kulcsot használja előre meghatározott kulcsként.

■ WPA-PSK/WPA2-PSK

Engedélyezi egy Wi-Fi Protected Access® Pre-shared key (WPA-PSK/WPA2-PSK) előzetesen megosztott kulcs használatát, amelynek segítségével a vezeték nélküli Brother készülék WPA-PSK esetében TKIP, illetve WPA-PSK és WPA2-PSK (WPA-Personal) esetében AES hitelesítéssel kapcsolódik a hozzáférési pontokhoz.

#### <span id="page-11-7"></span>**Titkosítási módszerek <sup>3</sup>**

■ Nincs

<span id="page-11-9"></span>Semmilyen titkosítási módszer nincs alkalmazva.

W<sub>FP</sub>

<span id="page-11-8"></span>A WEP (Wired Equivalent Privacy) használatakor a küldött és fogadott adatokat egy kulccsal titkosítják.

 $T$ KIP

A TKIP (Temporal Key Integrity Protocol) csomagalapú kulcskeverést, üzenetintegritás-ellenőrzést és újrakulcsolási mechanizmust nyújt.

<span id="page-11-3"></span>■ AES

Az AES (Advanced Encryption Standard) Wi-Fi® hitelesítésű, erős titkosítási szabvány.

Vezeték nélküli hálózattal kapcsolatos kifejezések és fogalmak

#### <span id="page-12-0"></span>**Hálózati kulcs <sup>3</sup>**

■ Nyílt rendszer/Megosztott kulcs WEP-pel

Ez a kulcs 64 vagy 128 bites érték, amelyet ASCII vagy hexadecimális formátumban kell beírni.

• 64 (40) bites ASCII:

5 szöveges karaktert használ, pl. "WSLAN" (amely a kis- és nagybetűt megkülönbözteti)

• 64 (40) bites hexadecimális:

10 jegyű hexadecimális adatot használ, pl. "71f2234aba"

• 128 (104) bites ASCII:

13 szöveges karaktert használ, pl. "Wirelesscomms" (amely a kis- és nagybetűt megkülönbözteti)

• 128 (104) bites hexadecimális:

26 jegyű hexadecimális adatot használ, pl. "71f2234ab56cd709e5412aa2ba"

■ WPA-PSK/WPA2-PSK és TKIP vagy AES

Pre-Shared Key (PSK) előzetesen megosztott kulcsot használ, amely 8 vagy több karakter hosszú, de legfeljebb 63 karakter lehet.

# **4**

# <span id="page-13-0"></span>**További hálózati beállítások Windows® rendszerben <sup>4</sup>**

# <span id="page-13-1"></span>**A további hálózati beállítások típusai <sup>4</sup>**

Ha további hálózati beállításokat kíván konfigurálni, a következő szolgáltatások állnak rendelkezésre.

- <span id="page-13-2"></span>Web Services szolgáltatás nyomtatáshoz és szkenneléshez (Windows Vista® és Windows® 7)
- Függőleges párosítás (Windows $^{\circledR}$  7)

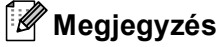

Ellenőrizze, hogy a gazdagép és a készülék ugyanazon az alhálózaton vannak-e, vagy hogy az útválasztó (router) egység megfelelően be van-e állítva a két eszköz közötti adattovábbításhoz.

# <span id="page-14-0"></span>**A nyomtatáshoz és szkenneléshez használt illesztőprogramok telepítése a Web Services szolgáltatás használatával (Windows Vista® és Windows® 7) <sup>4</sup>**

A Web Services szolgáltatás lehetővé teszi a hálózathoz csatlakoztatott készülék megfigyelését. Ez leegyszerűsíti az illesztőprogramok telepítési folyamatát is. Lehetőség van a Web Services szolgáltatáson keresztül nyomtatásra és szkennelésre használt illesztőprogramok a nyomtató ikonjáról jobb kattintással történő telepítésére, és a számítógép Web Services portja (WSD port) is automatikusan létrehozásra kerül. (A Web Services használatával történő szkennelésről további információkat a *Szoftver használati útmutató* oldalain olvashat.)

# **Megjegyzés**

- Mielőtt ezt a beállítást elvégezné, konfigurálnia kell az IP-címet a készüléken.
- Windows Server® 2008 rendszeren telepítenie kell a Print Services szolgáltatást.
- 1 Helyezze be a telepítő CD-ROM-ot a meghajtóba.
- b Válassza ki a következőket: a használni kívánt CD-ROM meghajtó/**install**/**driver**/**gdi**/**32** vagy **64**.
- c Kattintson duplán a **DPInst.exe** fájlra.

# **Megjegyzés**

Ha megjelenik a **Felhasználói fiókok felügyelete** képernyő,

(Windows Vista® esetén) kattintson az **Engedélyezés** gombra.

(Windows® 7 esetén) kattintson az **Igen** gombra.

 $\overline{4}$  (Windows Vista<sup>®</sup> esetén)

Kattintson a <sub>(\*)</sub> gombra, majd válassza a **Hálózat** menüelemet.

(Windows® 7 esetén)

Kattintson a gombra, majd a **Vezérlőpult**, **Hálózat és internet** elemekre, végül a **Hálózati számítógépek és eszközök megtekintése** lehetőségre.

**5** A nyomtató ikonjával együtt a készülék Web Services neve is megjelenik. Jobb kattintással válassza ki azt a gépet, amelyet telepíteni kíván.

## **Megjegyzés**

<span id="page-14-1"></span>A Brother készülék Web Services neve a készülék modellnevéből és MAC-címéből (Ethernet-címéből) áll (például Brother MFC-XXXX (modellnév) [XXXXXXXXXXXX] (MAC-cím / Ethernet-cím)).

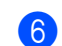

f A legördülő menüben kattintson a **Telepítés** menüelemre.

# <span id="page-15-0"></span>**Hálózati nyomtatás telepítése infrastruktúra módhoz vertikális párosítás használatakor (Windows® 7) <sup>4</sup>**

A Windows<sup>®</sup> vertikális párosítás olyan technológia, amely lehetővé teszi, hogy a vertikális párosítást támogató vezeték nélküli készülékek a Wi-Fi Protected Setup™ PIN módszerének és a Web Services szolgáltatás segítségével csatlakozzanak az infrastrukturális hálózathoz. E technológia lehetőséget ad továbbá a nyomtató és szkenner illesztőprogramjának a többfunkciós nyomtató ikonjáról kiinduló telepítésére - az ikon az **Eszköz hozzáadása** képernyőn található.

Ha infrastruktúra módban van, csatlakoztathatja készülékét a vezeték nélküli hálózathoz, majd e szolgáltatás segítségével telepítheti a nyomtató és a szkenner illesztőprogramját. Kövesse az alábbi lépéseket:

# **Megjegyzés**

- Ha készülékén kikapcsolta a Web Services szolgáltatást, kapcsolja be ismét. A Brother készüléken a Web Services alapértelmezésben be van kapcsolva. A Web Services beállítását a Web alapú kezelő (webböngésző) vagy a BRAdmin Professional 3 használatával változtathatja meg.
- Győződjön meg róla, hogy a WLAN hozzáférési pontként használt eszközén/útválasztóján megtalálható a Windows® 7 kompatibilitást jelző embléma. Ha nem tudja biztosan, hogyan ellenőrizheti a kompatibilitást jelző emblémát, lépjen kapcsolatba a hozzáférési pontként használt eszközének/útválasztójának gyártójával.
- Győződjön meg róla, hogy a számítógépén megtalálható a Windows® 7 kompatibilitást jelző embléma. Ha nem tudja biztosan, hogyan ellenőrizheti a kompatibilitást jelző emblémát, lépjen kapcsolatba számítógépének gyártójával.
- Ha a vezeték nélküli hálózatot külső, vezeték nélküli NIC (Network Interface Card) kártya segítségével konfigurálja, győződjön meg róla, hogy a vezeték nélküli NIC kártyán megtalálható a Windows $^{\circledR}$  7 kompatibilitást jelző embléma. További információért lépjen kapcsolatba a vezeték nélküli NIC kártya gyártójával.
- Ahhoz, hogy Windows® 7 számítógépet használjon Registrarként, előre regisztrálnia kell azt a hálózatába. További részleteket a WLAN hozzáférési pontként használt eszközhöz/útválasztóhoz mellékelt útmutatóban talál.
- **1** Kapcsolja be a készüléket.
- 2 Állítsa a készüléket Wi-Fi Protected Setup (PIN módszer) üzemmódba. A készülék PIN módszerrel történő beállításával kapcsolatban lásd **▶▶ Hálózati használati útmutató:** *Konfigurálás a Wi-Fi Protected Setup PIN módszerével*
- **3** Kattintson a <sub>(1)</sub> gombra, majd az Eszközök és nyomtatók parancsra.
- d Válassza az **Eszköz hozzáadása** lehetőséget az **Eszközök és nyomtatók** párbeszédpanelen.
- e Válassza ki a készülékét, majd írja be a készülék által jelzett PIN-kódot.
- f Válassza ki az infrastrukturális hálózatot, amelyhez csatlakozni kíván, és kattintson a **Tovább** gombra.
- g Ha a készüléke megjelenik az **Eszközök és nyomtatók** párbeszédpanelen, a vezeték nélküli konfiguráció és a nyomtató illesztőprogramjának telepítése sikeresen befejeződött.

# <span id="page-16-1"></span><span id="page-16-0"></span>**Szolgáltatások használata**

A szolgáltatás olyan erőforrás, amelynek segítségével a számítógépek a Brother nyomtatókiszolgálóra nyomtathatnak. A Brother nyomtatókiszolgáló a következő előre definiált szolgáltatásokat nyújtja (az elérhető szolgáltatások listájához használja a SHOW SERVICE parancsot a Brother nyomtatókiszolgáló távoli konzolján): A támogatott parancsok listájáért írja be a HELP parancsot a parancssorba.

<span id="page-16-5"></span><span id="page-16-2"></span>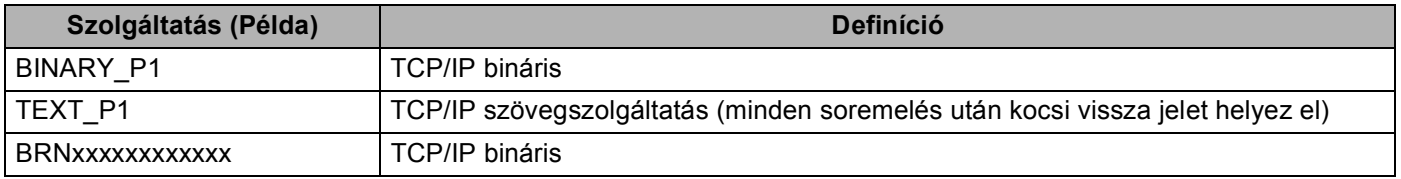

<span id="page-16-4"></span><span id="page-16-3"></span>Ahol "xxxxxxxxxxx" a készülék MAC-címe (Ethernet-címe).

**A**

# <span id="page-17-0"></span>**Az IP-címek beállításának egyéb módjai (haladó felhasználók és rendszergazdák számára) <sup>A</sup>**

# <span id="page-17-1"></span>**Az IP-címek konfigurálása a DHCP segítségével <sup>A</sup>**

<span id="page-17-4"></span>A Dynamic Host Configuration Protocol (DHCP - Dinamikus csomópont-konfiguráló protokoll) az egyik automatizált mechanizmus az IP-címek kiosztásához. Ha a hálózaton van DHCP kiszolgáló, a nyomtatókiszolgáló automatikusan megkapja az IP-címét a DHCP kiszolgálótól, és regisztrálja nevét egy RFC 1001- és 1002-kompatibilis dinamikus névszolgáltatónál.

# **Megjegyzés**

Ha nem szeretné, hogy a nyomtatókiszolgáló konfigurálása DHCP, BOOTP vagy RARP protokollon keresztül történjen, a rendszerindítási módszert statikusra kell állítania, hogy a nyomtatókiszolgáló statikus IP-címet kapjon. Ez megakadályozza, hogy a nyomtatókiszolgáló ezeken a rendszereken keresztül próbáljon IP-címet igényelni. A rendszerindítás módszer megváltoztatásához használja a készülék vezérlőpultjának Hálózat menüjét (LCD modellek esetében), a BRAdmin alkalmazásokat, a Távoli beállítást vagy a Web alapú kezelést (webböngészőt).

# <span id="page-17-2"></span>**Az IP-címek konfigurálása a RARP segítségével <sup>A</sup>**

A Brother nyomtatókiszolgáló IP-címe a Fordított ARP (RARP) segítségével konfigurálható a gazdaszámítógépen. Ez az /etc/ethers fájl szerkesztésével történik (ha a fájl nem létezik, létrehozhatja azt). Helyezzen el a fájlban egy, a következőhöz hasonló bejegyzést:

<span id="page-17-3"></span>00:80:77:31:01:07 BRN008077310107 (vagy vezeték nélküli hálózat esetén: BRW008077310107)

Ahol az első bejegyzés a nyomtatókiszolgáló MAC-címe (Ethernet-címe), a második bejegyzés pedig a nyomtatókiszolgáló neve (ennek a névnek meg kell egyeznie az /etc/hosts fájlban megadott névvel).

Ha a RARP démon még nem fut, indítsa el azt (a rendszertől függően az indítóparancs lehet rarpd, rarpd -a, in.rarpd -a vagy valami más; írja be a man rarpd parancsot, vagy további információkért olvassa el a rendszer dokumentációját). Ha Berkeley UNIX alapú rendszeren szeretné ellenőrizni, hogy a RARP démon fut-e, írja be a következő parancsot:

ps -ax | grep -v grep | grep rarpd

AT&T UNIX-alapú rendszerek esetén írja be a következőt:

ps -ef | grep -v grep | grep rarpd

A Brother nyomtatókiszolgáló a készülék bekapcsolásakor lekéri az IP-címet a RARP démontól.

# <span id="page-18-0"></span>**Az IP-címek konfigurálása a BOOTP segítségével <sup>A</sup>**

A BOOTP a RARP alternatívája. Előnye, hogy segítségével az alhálózati maszk és az átjáró is konfigurálható. Ha az IP-címeket a BOOTP segítségével szeretné konfigurálni, ellenőrizze, hogy a BOOTP telepítve van-e és fut-e a gazdaszámítógépen (valós szolgáltatásként kell megjelennie az /etc/services fájlban a gazdagépen; írja be a man bootpd parancsot, vagy további információkért olvassa el a rendszer dokumentációját). A BOOTP rendszerint az /etc/inetd.conf fájlon keresztül indul, ezért előfordulhat, hogy az engedélyezéshez ebben a fájlban el kell távolítania a "#" karaktert a bootp bejegyzés elől. Például tipikus bootp bejegyzés az /etc/inetd.conf fájlban:

#bootp dgram udp wait /usr/etc/bootpd bootpd -i

A rendszertől függően előfordulhat, hogy ennek a bejegyzésnek a neve nem "bootp", hanem "bootps".

# **Megjegyzés**

<span id="page-18-2"></span>A BOOTP engedélyezéséhez egyszerű szövegszerkesztő segítségével törölje a "#" jelet (ha nincs "#" jel, akkor a BOOTP már engedélyezett). Ezután szerkessze a BOOTP konfigurációs fájlt (rendszerint /etc/bootptab) és írja be a nevet, a hálózattípust (Ethernet esetén 1), a MAC-címet (Ethernet-címet) és az IP-címet, a nyomtatókiszolgáló alhálózati maszkját és átjáróját. Sajnos ezeknek az információknak a pontos formátuma nincs szabványosítva, ezért a rendszer dokumentációjának segítségével kell megállapítania, hogyan kell beírni ezeket az adatokat (sok UNIX rendszer bootptab fájlja példasablonokat tartalmaz, melyeket referenciaként használhat). Néhány példa tipikus /etc/bootptab bejegyzésekre: (vezeték nélküli hálózat esetén a "BRN" helyére "BRW" kerül.)

BRN310107 1 00:80:77:31:01:07 192.168.1.2

és:

BRN310107:ht=ethernet:ha=008077310107:\ip=192.168.1.2:

Bizonyos BOOTP gazdaszoftver-megvalósítások nem válaszolnak a BOOTP kérelmekre, ha nem adott meg letöltési fájlnevet a konfigurációs fájlban. Ha ez a helyzet, egyszerűen hozzon létre egy null fájlt a gazdagépen, majd a konfigurációs fájlban adja meg ennek a fájlnak a nevét és elérési útját.

Akárcsak a RARP esetében, a nyomtatókiszolgáló az IP-címet a BOOTP kiszolgálóról tölti be a készülék bekapcsolásakor.

# <span id="page-18-1"></span>**Az IP-címek konfigurálása az APIPA segítségével <sup>A</sup>**

A Brother nyomtatókiszolgáló támogatja az Automatic Private IP Addressing (APIPA -Automatikus magánhálózati IP-címkiosztás) protokollt. APIPA használata esetén a DHCP kliensek automatikusan konfigurálnak IP-címet és alhálózati maszkot, ha a DHCP kiszolgáló nem érhető el. Az eszköz a 169.254.1.0 - 169.254.254.255 tartományból választja ki a saját IP-címét. Az alhálózati maszk automatikusan a 255.255.0.0, az átjárócím pedig a 0.0.0.0 értéket kapja.

Az APIPA protokoll alapértelmezés szerint engedélyezett. Ha le szeretné tiltani az APIPA protokollt, használja a készülék vezérlőpultját (LCD modellek esetén), a BRAdmin Light alkalmazást vagy a Web alapú kezelést (webböngészőt).

# <span id="page-19-0"></span>Az IP-címek konfigurálása az ARP segítségével

Ha nem tudja használni a BRAdmin alkalmazást, és a hálózat nem használ DHCP kiszolgálót, használhatja

az ARP parancsot is. Az ARP parancs olyan Windows<sup>®</sup> rendszereken érhető el, amelyeken telepítve van a TCP/IP, valamint elérhető UNIX rendszereken is. Az ARP parancs használatához írja be a következő parancsot a parancssorba:

```
arp -s ip-cím ethernet-cím
```
#### <span id="page-19-1"></span>ping ip-cím

Ahol az ethernet-cím a nyomtatókiszolgáló MAC-címe (Ethernet-címe) és az ip-cím a nyomtatókiszolgáló IP-címe. Példák:

#### **Windows® rendszerek**

Windows<sup>®</sup> rendszerek esetén a MAC-cím (Ethernet-cím) minden jegye közé kötőjelet "-" kell tenni.

```
arp -s 192.168.1.2 00-80-77-31-01-07
```
ping 192.168.1.2

## **UNIX/Linux® rendszerek**

UNIX és Linux® rendszerek esetén a MAC-cím (Ethernet-cím) minden jegye közé általában kettőspontot ..:" kell tenni.

```
arp -s 192.168.1.2 00:80:77:31:01:07
ping 192.168.1.2
```
# **Megjegyzés**

Az arp -s parancs használatához ugyanazon az Ethernet szegmensen kell lennie (vagyis a nyomtatókiszolgáló és az operációs rendszer között nem lehet útválasztó).

Ha van útválasztó (router), akkor az ebben a fejezetben ismertetett BOOTP-t vagy más módszert használhatja az IP-cím megadásához. Ha a rendszergazda úgy konfigurálta a rendszert, hogy BOOTP-n, DHCP-n vagy RARP-on keresztül szolgáltassa az IP-címeket, akkor a Brother nyomtatókiszolgáló bármelyik IP-címkiosztó rendszertől képes IP-címet felvenni. Ilyen esetben nem kell használnia az ARP parancsot. Az ARP parancs csak egyszer működik. Miután sikeresen konfigurálta a Brother nyomtatókiszolgáló IP-címét az ARP parancs segítségével, biztonsági okokból többé nem használhatja az ARP parancsot a cím megváltoztatására. A nyomtatókiszolgáló minden ilyen kísérletet figyelmen kívül hagy. Ha szeretné újra megváltoztatni az IP-címet, használjon Web alapú kezelést (webböngészőt) vagy a nyomtatókiszolgáló gyári beállításainak visszatöltését (ami újra engedélyezi az ARP parancs használatát).

# <span id="page-20-0"></span>B Index

# Számjegyek

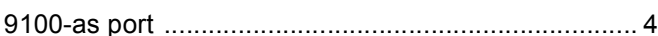

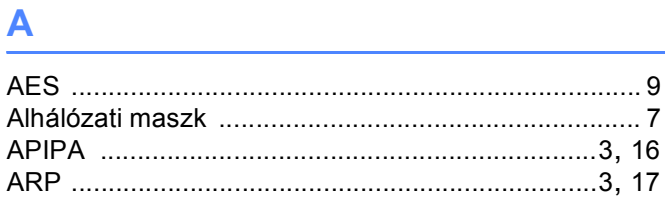

# **B**

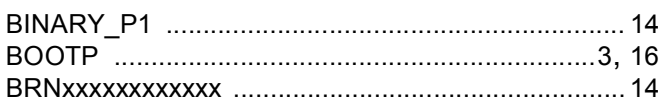

# $\mathbf{C}$

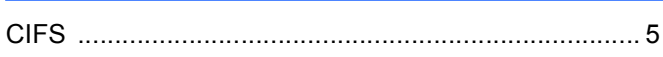

# **CS**

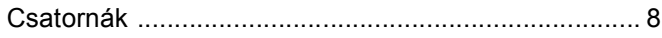

# D

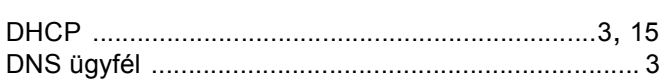

# Engineering the control of the control

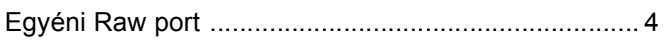

# F

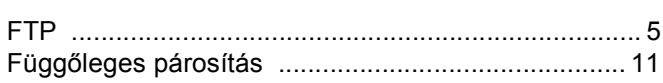

<u> 1980 - Jan Barnett, amerikansk politiker (</u>

# Here is a strategic control of the

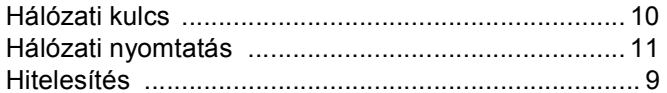

# Figure 1980 and the con-

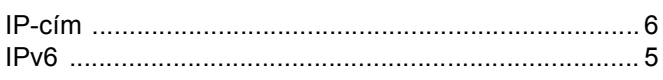

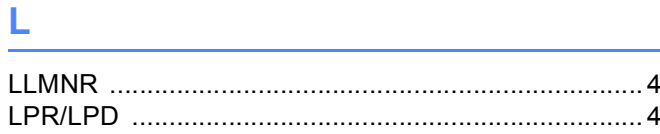

# M

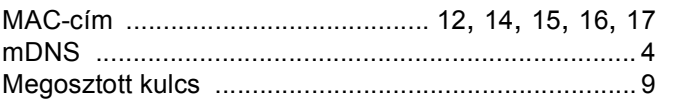

# **N**

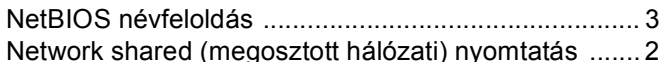

# **NY**

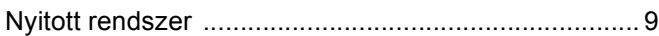

# P.

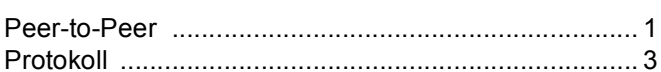

# **R** <u>\_\_\_\_\_\_\_\_\_\_\_\_\_\_\_</u>

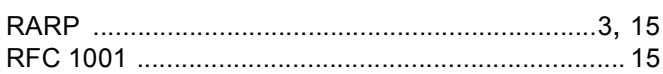

# $\mathbf S$

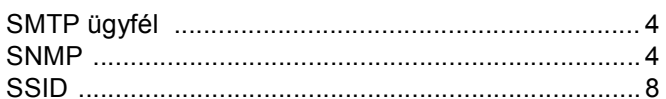

# 

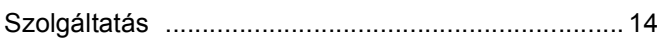

#### Index

# $\mathsf T$

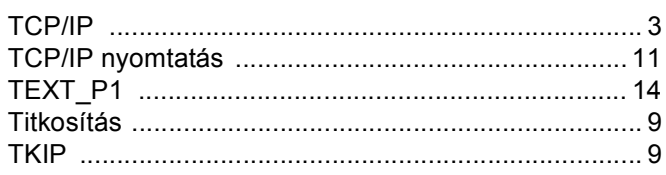

# $\mathbf V$

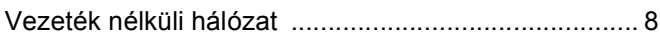

# W

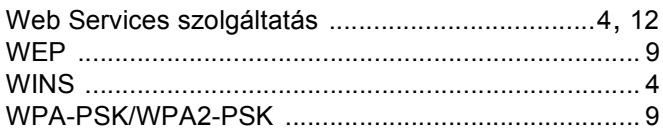